# **Echo360 Universal Capture for lecture recording**

#### **What is Echo360 Universal Capture?**

Echo360 Universal Capture (UC) is a simple tool that will allow you to simultaneously record audio, video via webcam or your computer screen (Windows or Apple) and send the recording to Canvas to use in any page or module. You can use UC to record content from your laptop or desktop computer as if you were in an Echo360-enabled lecture theatre.

### **When to use Echo360 Universal Capture?**

If you would like to record a welcome or short video using your computer's webcam or demonstrate how to use some software (or even how to navigate your Canvas unit), this is a great tool. It can also be used to record your PowerPoint presentation with audio.

#### **How to use Echo360 Universal Capture**

**Note**: Your computer must be connected to the internet for Echo360 UC to work.

- 1) Download and install Echo360 Universal Capture from the following locations based on your device:
	- Swinburne-owned Windows computer: Software Centre.
	- Swinburne-owned Apple computers: Self Service.
	- Personal computers: [LTU website under Universal Capture](https://www.swinburne.edu.au/intranet/learning-transformations/tools-and-resources/echo-video-tools/)
- 2) Once installed, launch Echo360 Universal Capture and login using Swinburne credentials.
- 3) Select **Pencil** icon or **Title** to open Capture Details (located top left of the screen).
- 4) Enter a **Title** for your recording.
- 5) Select **Publish to** (either a unit that is Echo360 enabled or your Echo360Personal Library) then select **Save**.
- 6) Select **Audio input**, video and/or display source(s) then select the **Record** button.

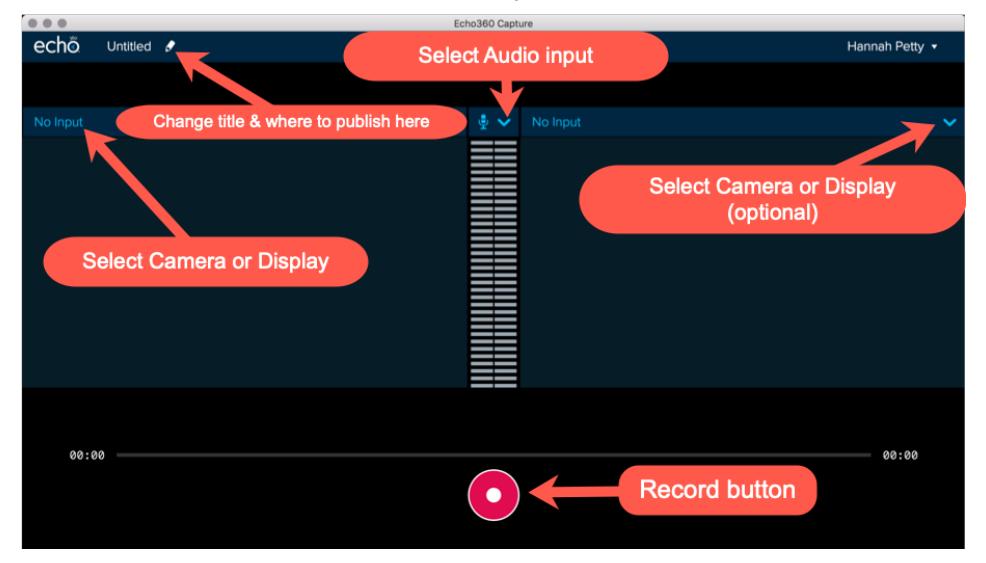

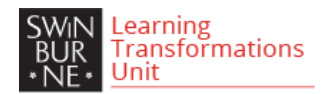

- 7) Record your actions on screen/via webcam (or both). When finished, select Echo360 UC again and select **Stop**.
- 8) Wait for the upload to finish. Select **Click to view** if you wish to preview the video.

If you save your UC recording to your Echo360 personal library, you will be able to embed it into a Page, Discussion or Announcement using the Echo360 easy embed button through the Rich Content Editor in Canvas. Alternately, all staff (Convenors and Teachers) in a Canvas unit can save content to an Echo360 ALP Class and students can view that content via the Echo360 ALP tab (if Echo360 ALP is not setup in your Canvas course, please follow [these instructions\)](https://commons.swinburne.edu.au/file/5577b0b3-561f-4f56-bf98-c618bae228c0/1/enable_echo360_howto.pdf).

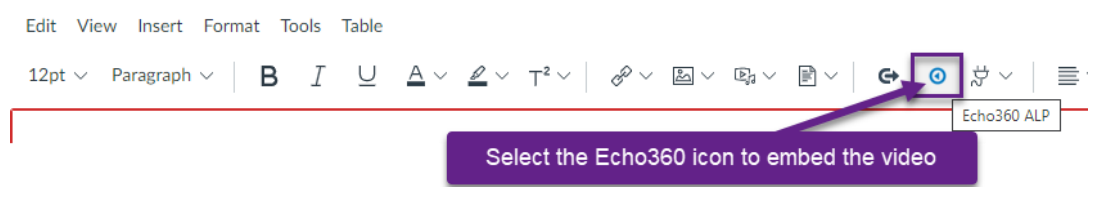

#### **Alternative Technologies**

If this functionality does not meet your delivery requirements, you can explore the following alternatives:

- [Camtasia](https://www.techsmith.com/tutorial-camtasia.html)
- [Adobe](https://helpx.adobe.com/premiere-rush/tutorials.html) Rush

## **Further Information**

Review the following resources for more information:

[Start a recording with Universal Capture](https://learn.echo360.com/hc/en-us/articles/360035408191-Start-a-Recording-with-Universal-Capture) Echo360 [Universal Capture](https://www.swinburne.edu.au/intranet/learning-transformations/tools-and-resources/echo-video-tools/#how_to_guides) (Swinburne Guide) *Scroll down to the "Personal Capture & Universal Capture" section.*

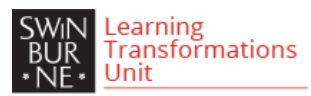